# **TransPLANT user training workshop 2015**

Slides: <http://tinyurl.com/transplant2015>

# **Workshop on variation data**

### **EMBL-EBI Hinxton-UK**

**2nd July 2015**

**Ensembl Genomes Team**

### **Notes:**

This workshop is based on Ensembl Genomes release 27 (July 2015).

Some useful information:

1) Ensembl Plants browser website [http://plants.ensembl.org](http://plants.ensembl.org/)

2) Ensembl Genomes on Twitter <http://twitter.com/ensemblgenomes>

3) Workshop materials (in pdf) [http://www.ebi.ac.uk/~denise/plants\\_cam](http://www.ebi.ac.uk/~denise/past_activities/workshops/2015/plants_cam/)

Feel free to tackle questions relative to your own research instead of following the ones provided in our course booklet. The answers for the latter can be found here:

http://www.ebi.ac.uk/~denise/plants\_cam/answers

Questions or comments?

helpdesk@ensemblgenomes.org

#### **TABLE OF CONTENTS**

**[OVERVIEW](#page-3-0)** 

ENSEMBL PLANTS: BROWSER [WALKTHROUGH](#page-7-0)

GENOME [BROWSER](#page-28-0)

[BIOMART](#page-30-0)

**GENETIC [VARIATION](#page-33-0)** 

[COMPARATIVE](#page-35-0) GENOMICS

#### <span id="page-3-0"></span>**OVERVIEW**

The Ensembl Genomes project was launched in 2009 and provides annotation of genes and other genomic features such as sequence variants and conserved regions for more than 11,000 species within the Bacteria, Protists, Metazoa, Fungi and Plant domains.

All the data in Ensembl Genomes are freely available. It can be accessed via the

- web browser
- data retrieval tool Biomart
- programmatically through our APIs (PERL or RESTful) and MySQL queries
- FTP downloads

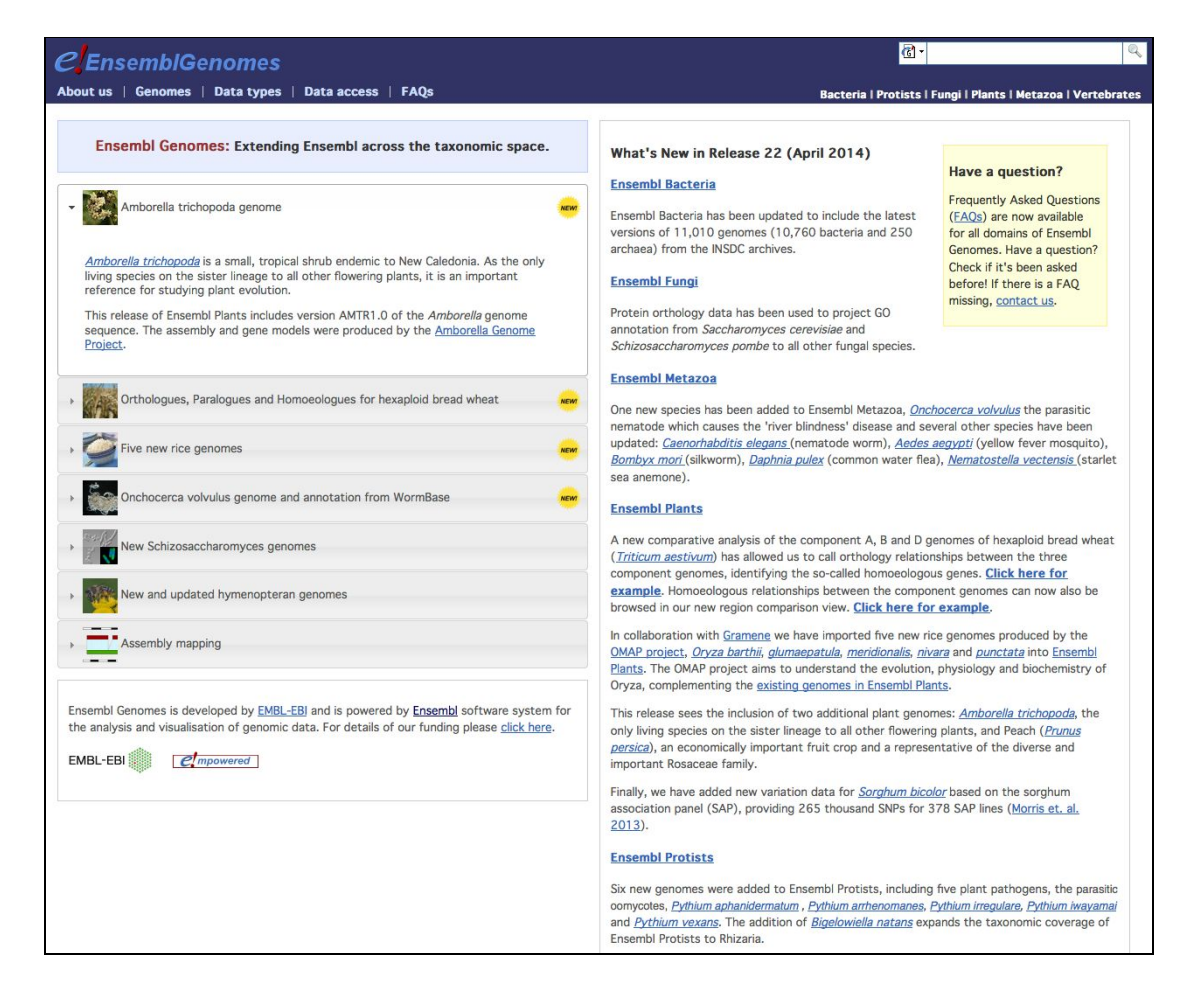

Ensembl Genomes has been empowered by its sister project Ensembl, launched 10 years earlier, in 1999 just before the release of the first draft the human genomic sequence. Ensembl project focuses on vertebrates, whereas Ensembl Genomes focuses on Bacteria, Plants, Fungi, Protists and non-vertebrate Metazoa.

## **The Ensembl browsers**

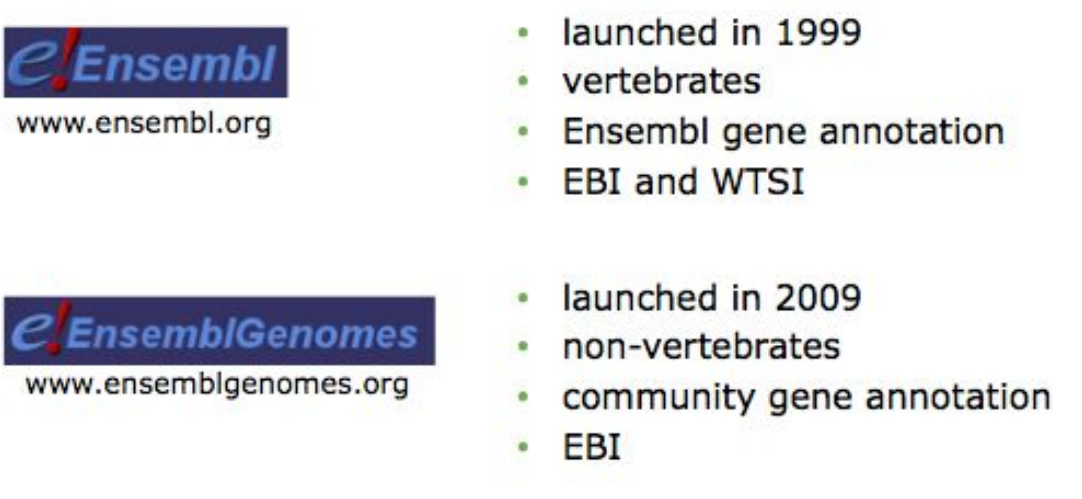

#### **Retrieving Data from Ensembl Genomes using BioMart and the APIs**

**[BioMart](http://www.biomart.org/)** is a web-interface that can extract information from the Ensembl Genomes databases and present the user with a table of information without the need for programming. It can be used to output sequences or tables of genes along with gene positions (chromosome and base pair locations), single nucleotide polymorphisms (SNPs), homologues, and other annotation in HTML, text, or Microsoft Excel format. BioMart can also translate one type of ID to another, identify genes associated with an **InterPro** domains or gene ontology (**GO**) terms, export gene expression data and lots [more.](http://www.ensembl.org/info/data/biomart.html)

Ensembl Genomes uses [MySQL](http://www.mysql.com/) relational databases to store its information. A comprehensive set of Application Programme Interfaces [\(APIs\)](http://www.ensembl.org/info/docs/api/index.html) serve as a middle-layer between underlying database schemes and more specific application programmes. The API aims to encapsulate the database layout by providing efficient high-level access to data tables and isolate applications from data layout changes. A RESTful service is also available for non-Perl programmatic access of the data in Ensembl Genomes:

http://rest.ensemblgenomes.org/

#### **Ensembl Plants**

Ensembl Plants release 25 (January 2015) has got 38 genomes. For the full list of genomes, have a look at:

http://plants.ensembl.org/info/website/species.html

You may be interested in a few pathogens causing various diseases in plants. Have a look at the annotation of a few plant pathogens in Ensembl Fungi (fungi.ensembl.org)

#### **Synopsis- what can I do with Ensembl Plants?**

- View genes with other annotation along the chromosome;
- Explore homologues and phylogenetic trees across different plant species and across a wider taxonomic range;
- Compare whole genome alignments and conserved regions across species;
- View ESTs, clones, mRNA and proteins for any chromosomal region;
- Examine single nucleotide polymorphisms (SNPs) and/or indels for a gene or a chromosomal region;
- View positions and sequence of mRNAs and proteins that align with an Ensembl genes;
- Display your own data on the Ensembl Genome browser;
- Use BLAST or BLAT against any species in Ensembl Genomes;
- Export sequence or create a table of gene information with BioMart;
- Determine how your variants affect genes and transcripts using the Variant Effect Predictor;
- Share Ensembl views with your colleagues and collaborators;
- Retrieve our data using the Perl or REST APIs.

#### **Need more [help](http://plants.ensembl.org/info/website/index.html)?**

- **•** Check Ensembl Genomes **[documentation](http://ensemblgenomes.org/info)**
- Watch our [video](http://www.ensembl.org/Multi/Help/Movie?db=core;id=210) tutorial on YouTube
- View our [FAQs](http://ensemblgenomes.org/info/faqs)
- Read our scientific [publications](http://ensemblgenomes.org/info/publications)
- Go to our <u>online [course](http://www.ebi.ac.uk/training/online/course/ensembl-genomes-non-chordates-quick-tour)</u>

#### **Stay in touch!**

- ❖ Comments/questions, [email](http://plants.ensembl.org/Help/Contact) u[s](http://plants.ensembl.org/Help/Contact)
- ❖ View the Ensembl [blog](http://www.ensembl.info/)
- **❖** Follow us on Twitter **[@ensemblgenomes](https://twitter.com/ensemblgenomes)**
- ❖ Sign up to our [mailing](http://www.ensembl.org/info/about/contact/mailing.html) lists

#### <span id="page-7-0"></span>**ENSEMBL PLANTS: BROWSER WALKTHROUGH**

The *Arabidopsis* floral homeotic gene APETALA1 (AP1) encodes a putative transcription factor that acts locally to specify the identity of the floral meristem and to determine sepal and petal development

(https://www.wikigenes.org/e/gene/e/843244.html).

Let's explore the AP1 gene in *Arabidopsis thaliana*.

The following points will be addressed during the walkthrough:

- **● The Location tab and genomic location related links:**
	- o How do I zoom out to change the gene focus?
	- o How to add data tracks (e.g. protein alignments, variation data)?
- **● The Gene tab and gene related links:**
	- o Can I view the genomic sequence of my gene with its variations?
	- o How to find orthologues and paralogues?
- **● The Transcript tab and transcript related links:**
	- o What is the protein sequence?
	- o What proteins and mRNAs are found in other databases?
- **● Exporting a sequence and running BLAT**

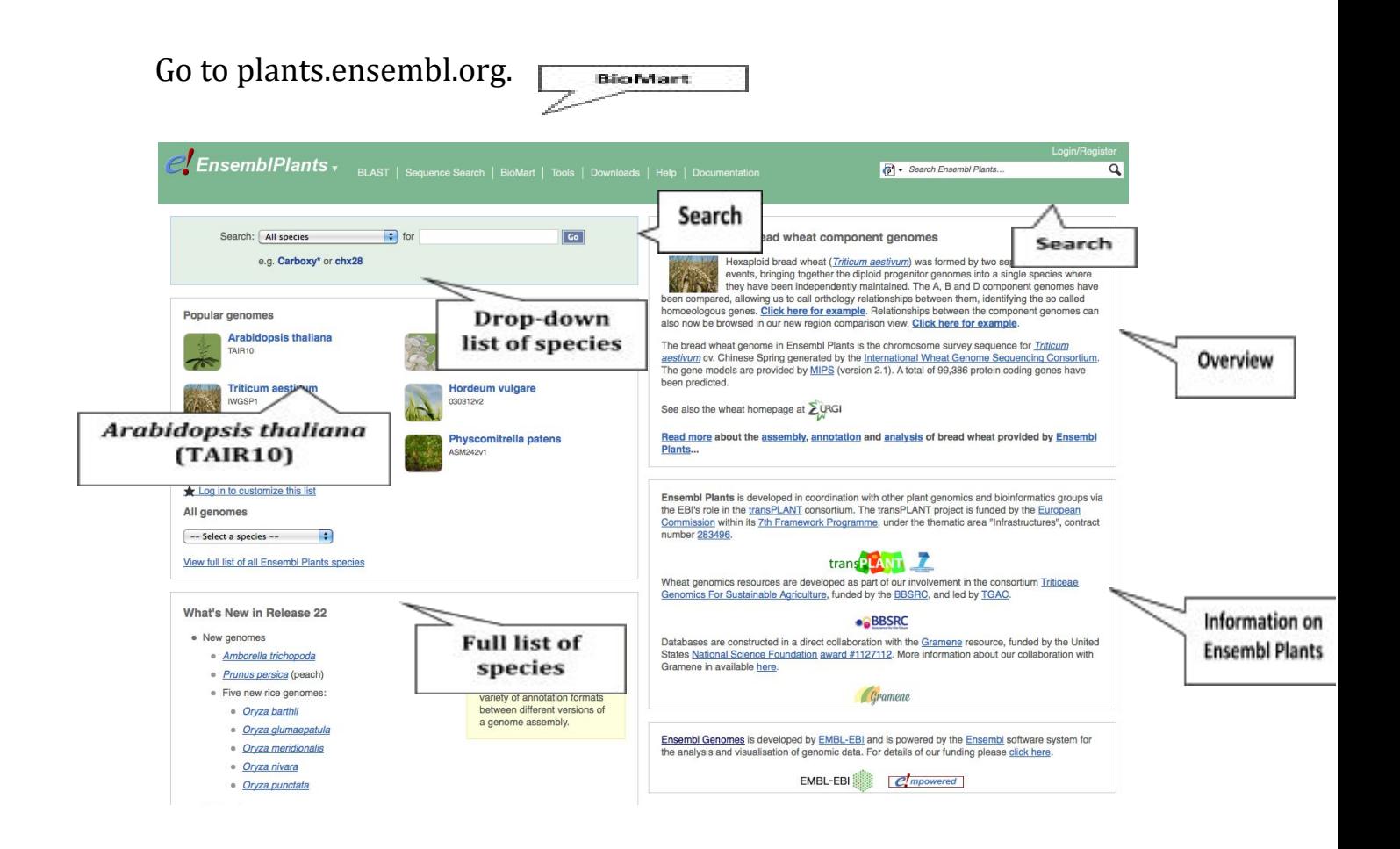

Click on the *Arabidopsis thaliana* icon to open its main homepage and type 'ap1' into the search bar and click the Go button.

One gene matches the query in *Arabidopsis*. Links to the Gene tab, Location tab and Gene trees are provided.

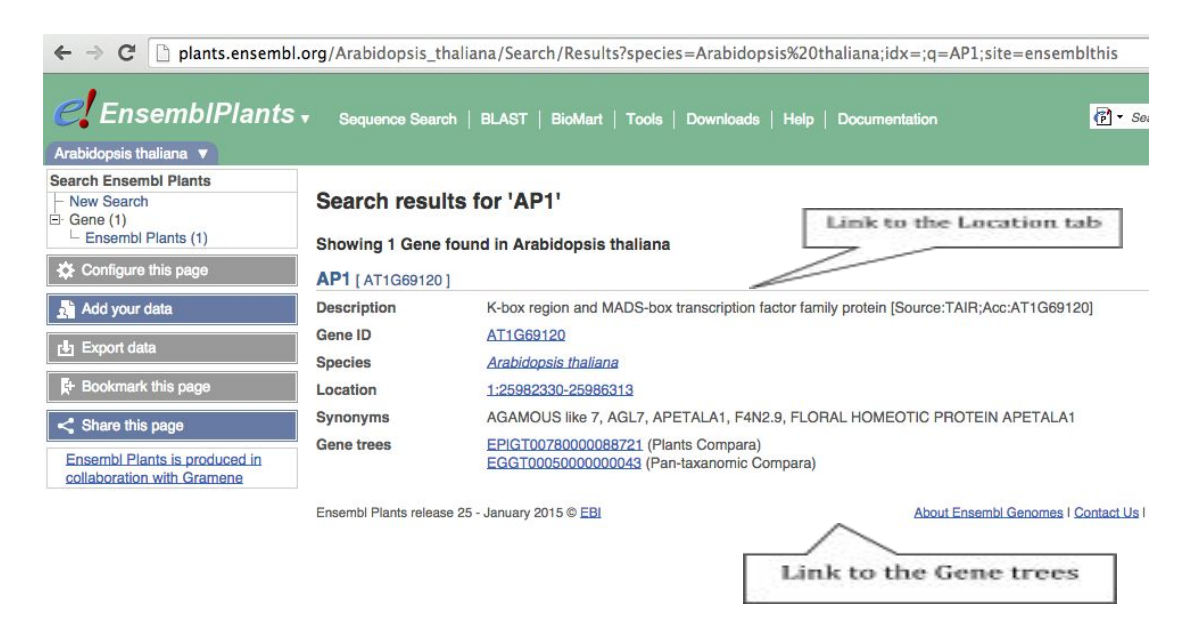

Let's view the genomic region in which this gene is located by clicking on the Location link. The Location tab should open.

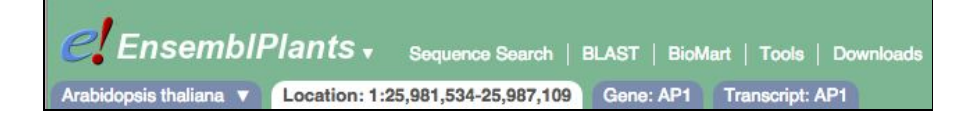

The Location tab in Ensembl is also known as Region in detail view. There is a help video on this page at <http://youtu.be/tTKEvgPUq94> (Please note this video is on the Location tab of the Ensembl sister browser using human as an example. The majority of the data will differ but the way to navigate through the Location tab will be exactly the same).

The 'Location tab' contains three images.

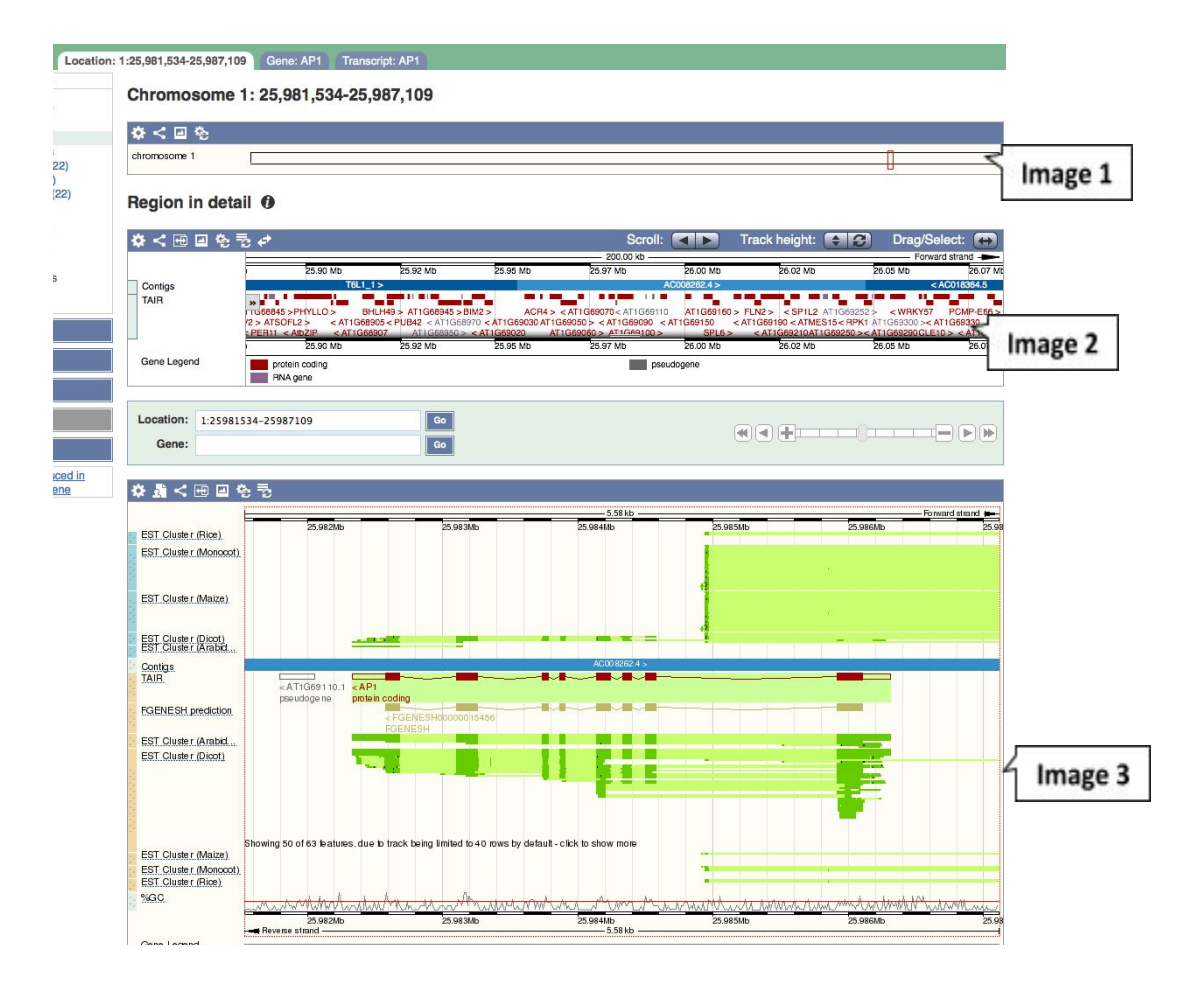

The first image shows an overview of the chromosome where the AP1 gene is located, chromosome 1.

The second image shows a more detailed view (200 kb long) of the region where AP1 gene is located and its neighbouring genes. Click on the gene for a pop-up window with additional information.

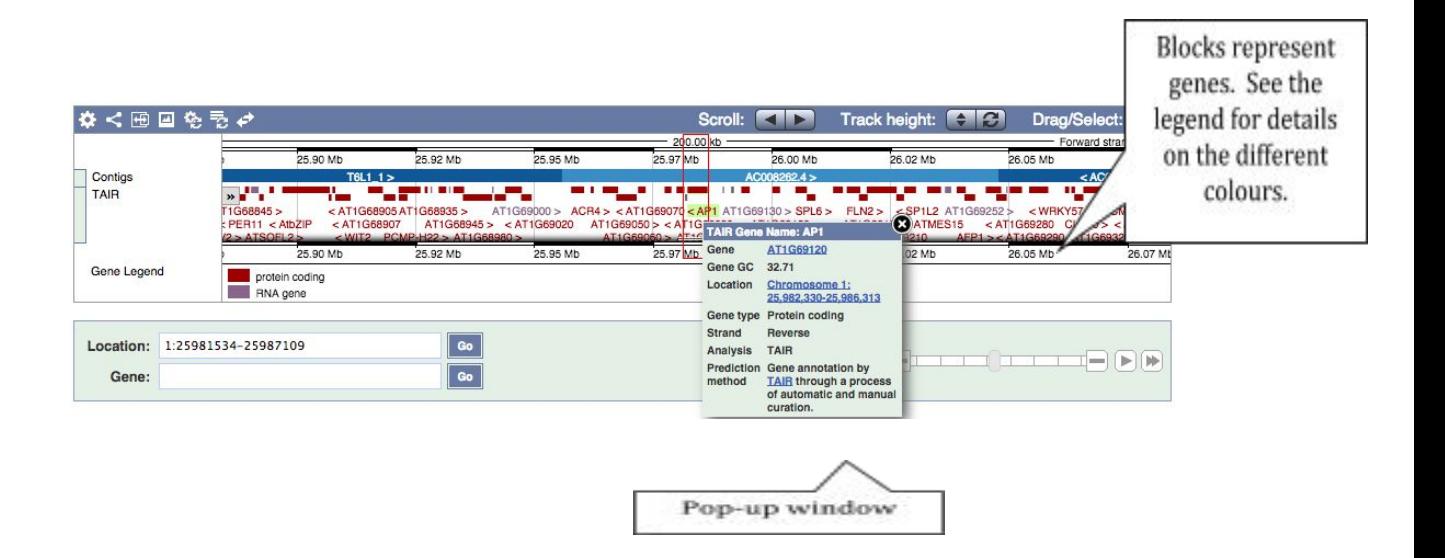

The third and final image is a detailed and highly configurable view of the region.

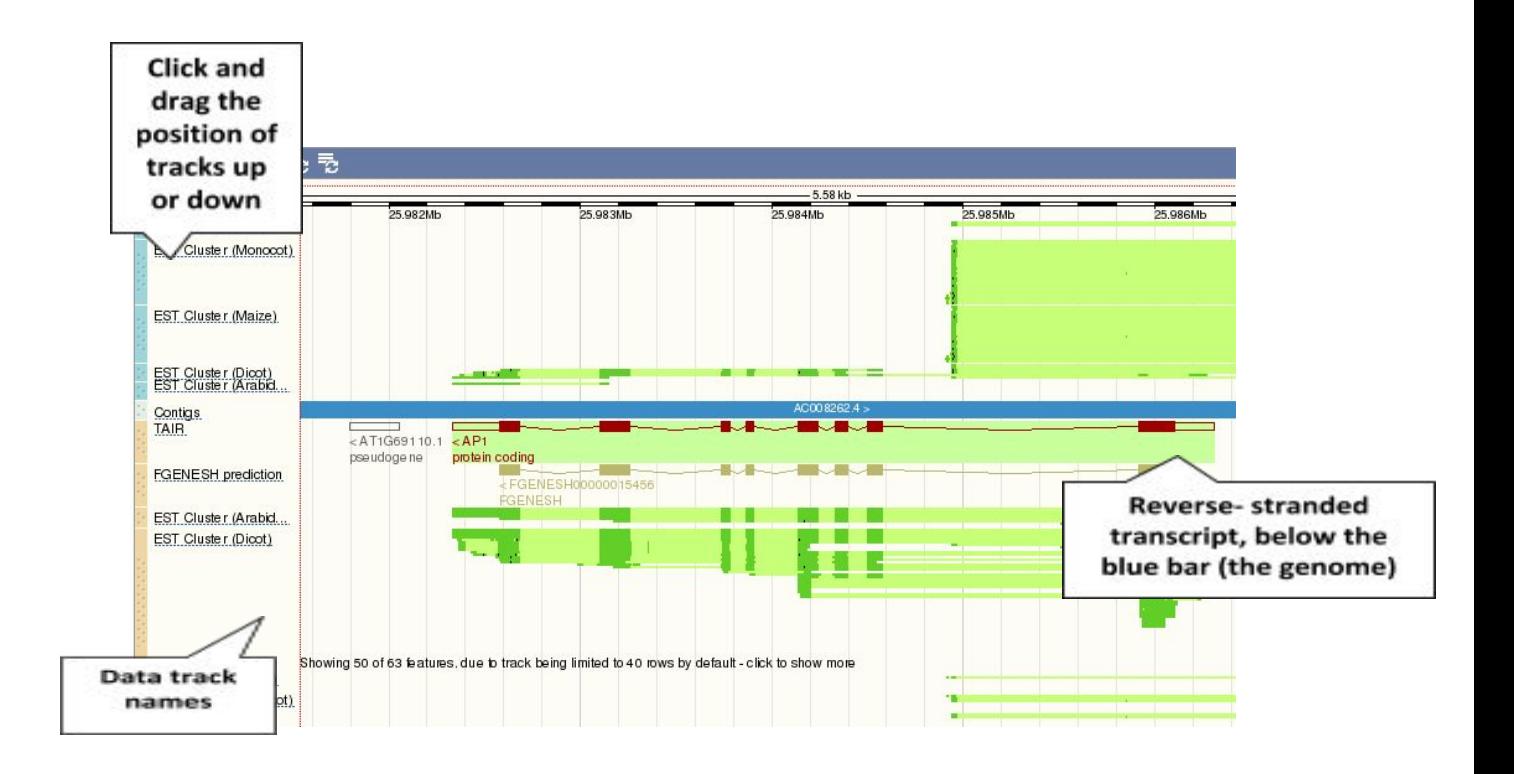

You can edit what you see on this page by clicking on the blue 'Configure this page' menu at the left of the page, or click on the cog wheel in the image itself. You can add different types of data available in Ensembl Plants.

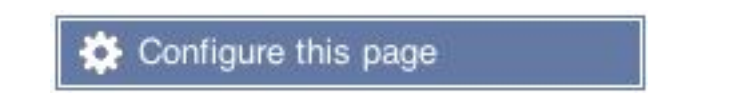

This will open a menu that allows you to change the image. The menu will look like the image below:

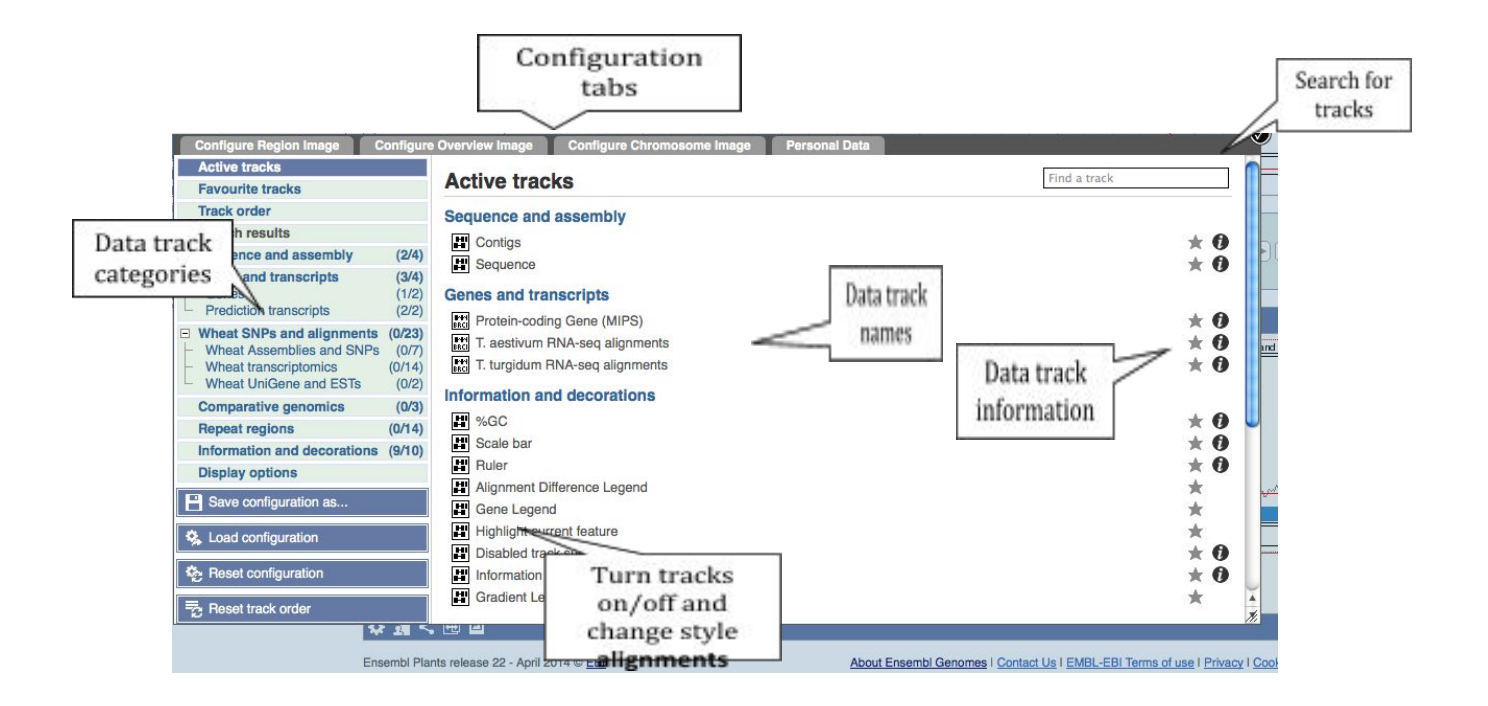

Let's add some tracks to this image, such as:

- Sequence variants Normal
- All repetas

Now click on the tick in the top left hand to SAVE and close the menu with the newly added configuration. Alternatively, click anywhere outside of the menu.

We can also change the way the data track style appear by hovering over the track name, then the cog wheel to open a menu.

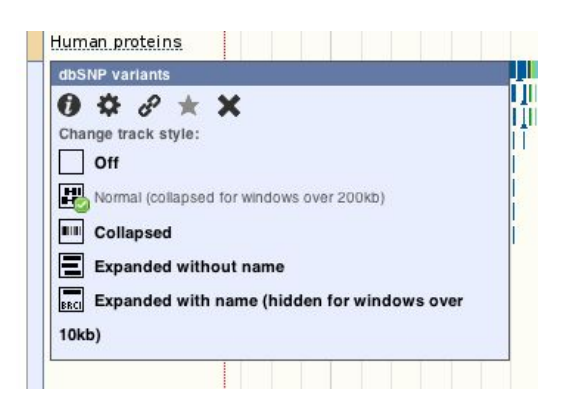

For more details on the different track styles, have a look at our FAQ http://ensemblgenomes.org/node/30435

Have a look at the changes in the Location tab (or Region in detail view). Click and drag tracks to reorder them, if it helps with comparing the data. You may also want to delete a few of the tracks that were on by default.

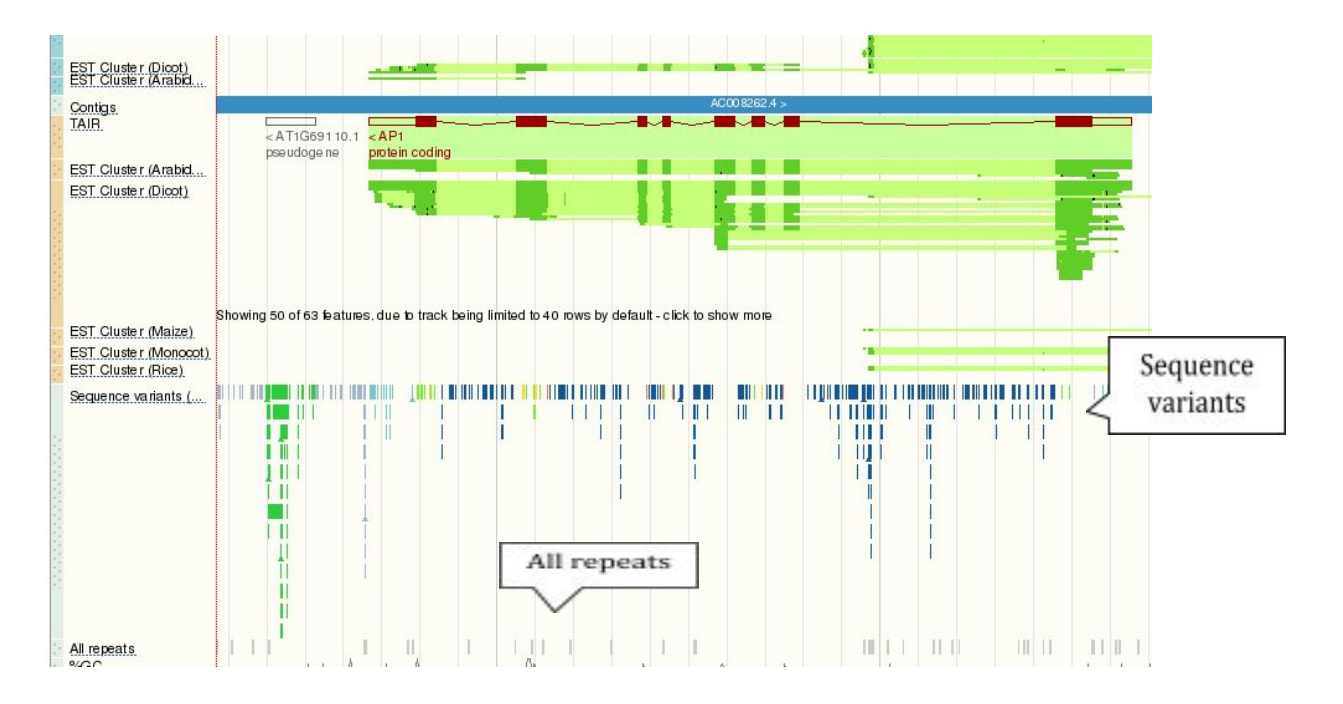

This view can be zoomed in and out.

Now that you've got the view how you want it, you might like to show this image to a colleague or collaborator. Click on the Share this page button to generate a link and you can email the link. They

will see exactly the same view as you, including all the tracks you have added and in the order you have them.

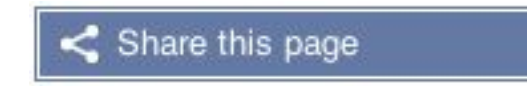

To return to the default view, go to 'Configure this page' and select Reset configuration at the bottom of the menu.

You can also reset the track order.

Alternatively, just click on the icons at the top of the image to reset tracks and/or track order.

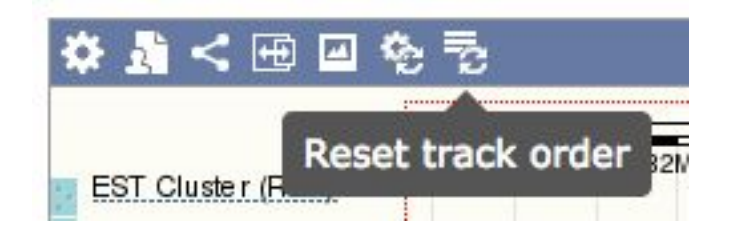

Let's now explore the Gene tab.

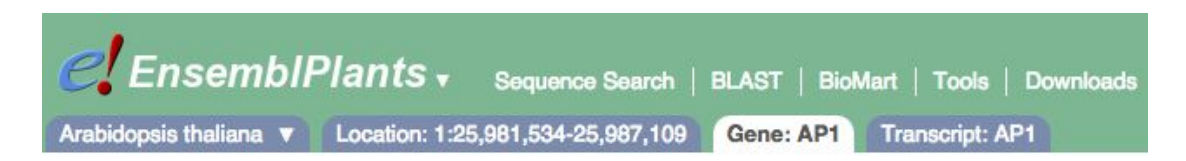

We will walk you through some of the links in the left hand navigation column. Note that the left hand side menu in the Gene tab differs from the one we saw previously in the Location tab.

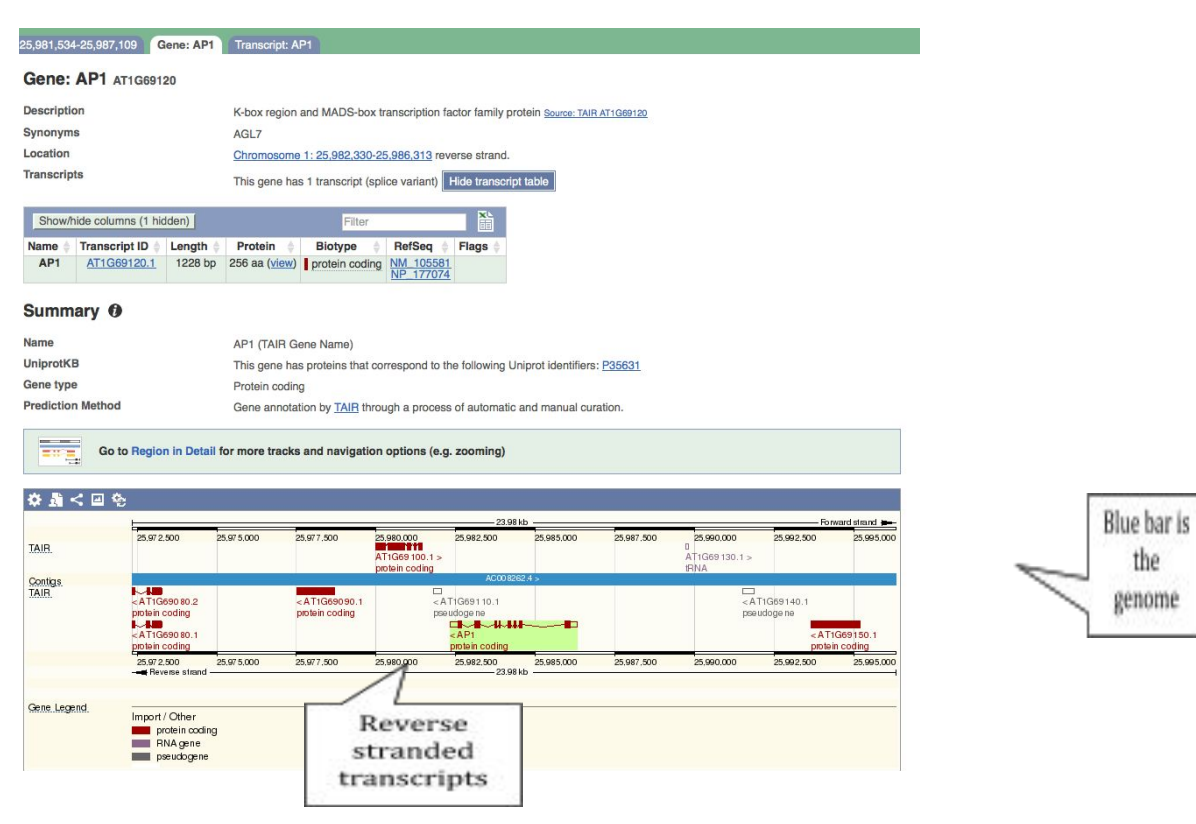

How can we view the genomic sequence of my gene?

Click Sequence at the left of the page.

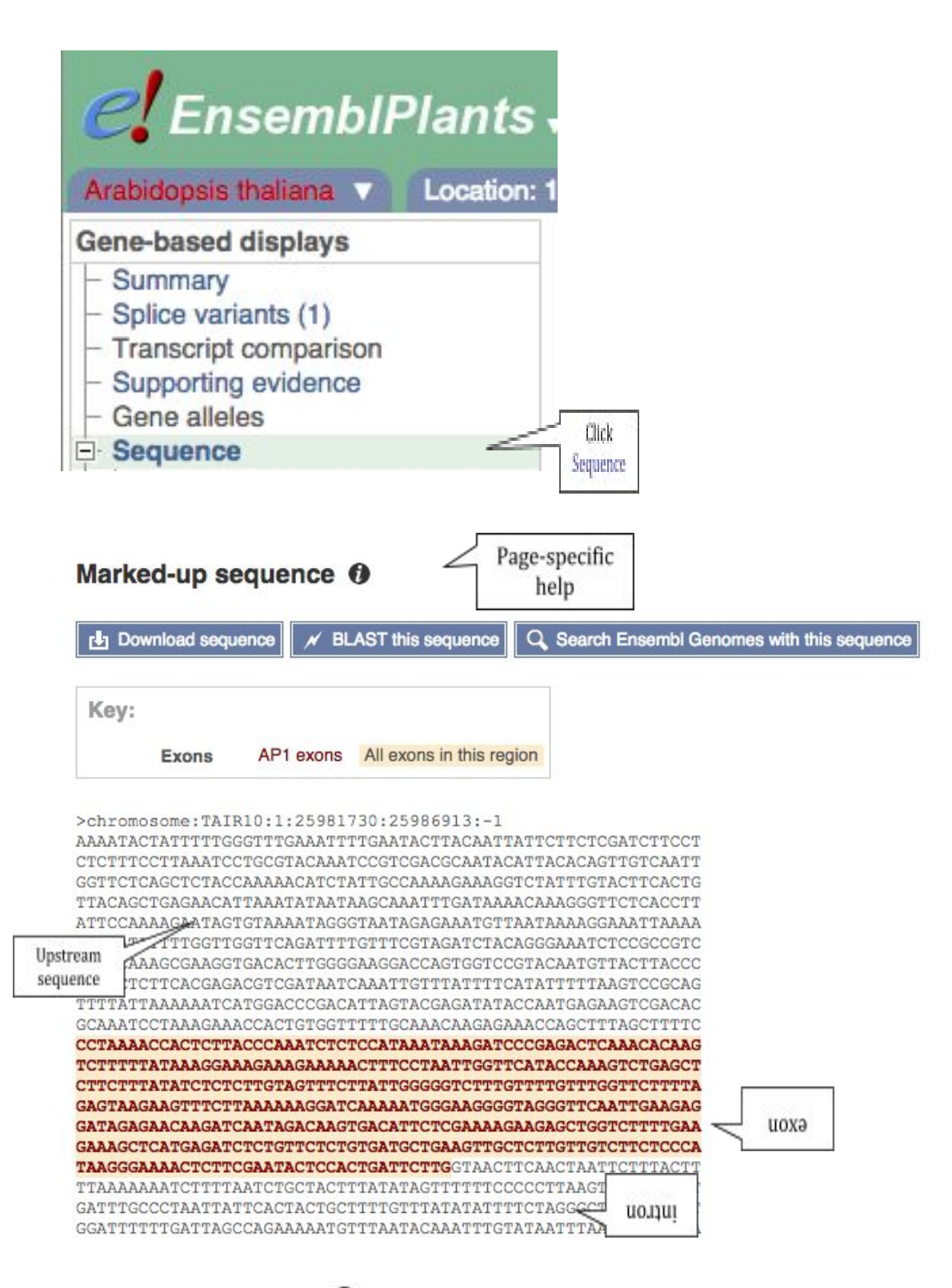

Click on the button  $\bullet$  to view page-specific help.

The help pages also provide links to 'Frequently Asked Questions', a Glossary, Video Tutorials, and a form to Contact HelpDesk.

The sequence is shown in FASTA format. Take a look at the FASTA

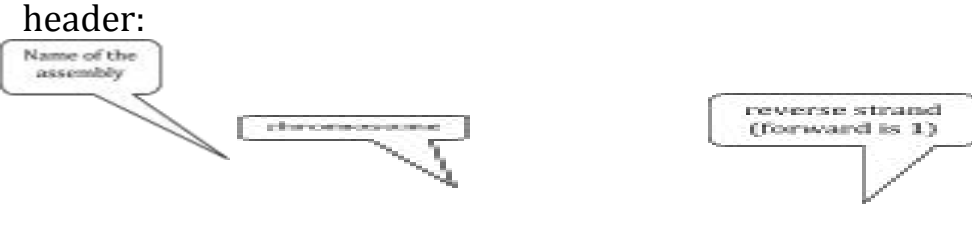

>chromosome:TAIR10:1:25981730:25986913:-1

In the Gene tab, you can find all the GO and PO terms associated with this gene either as a table format or as a chart.

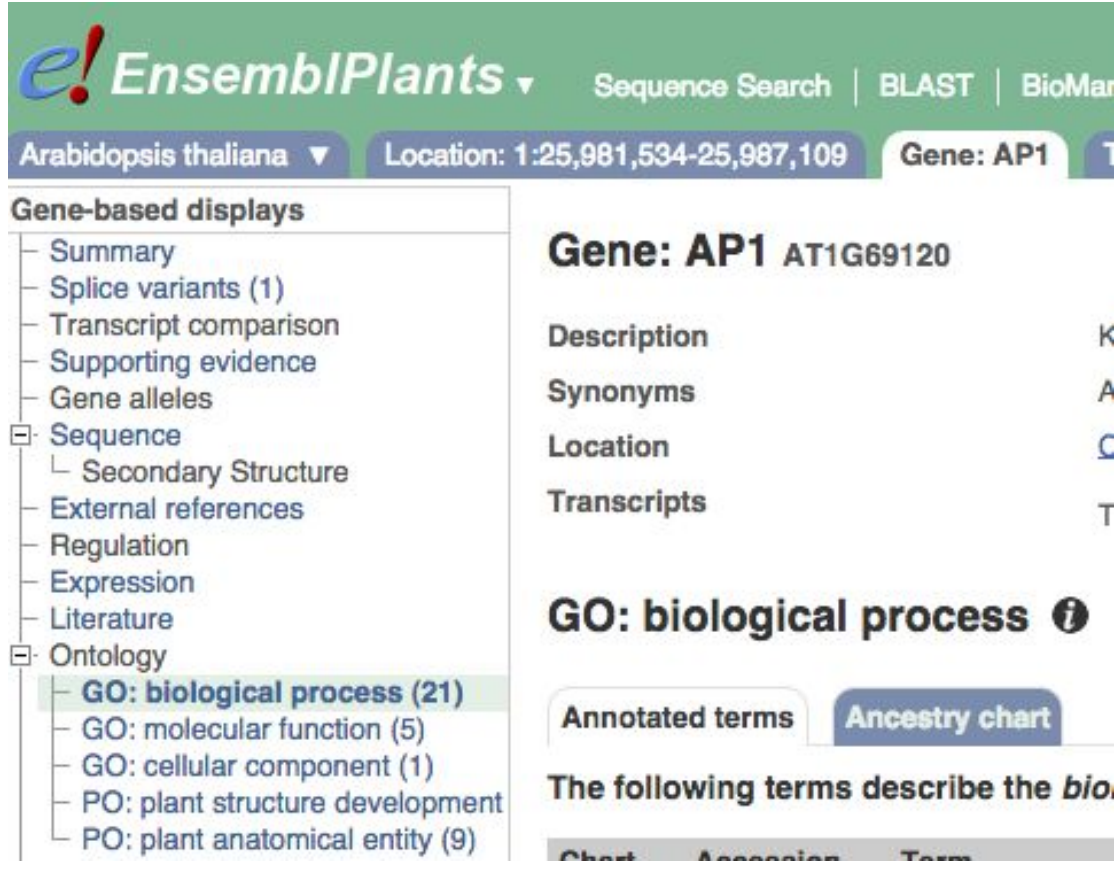

Let's now view some Comparative Genomics displays, which compare multiple species in Ensembl.

Click on Gene tree (image), which will display the current gene in the context of a phylogenetic tree used to determine orthologues and paralogues.

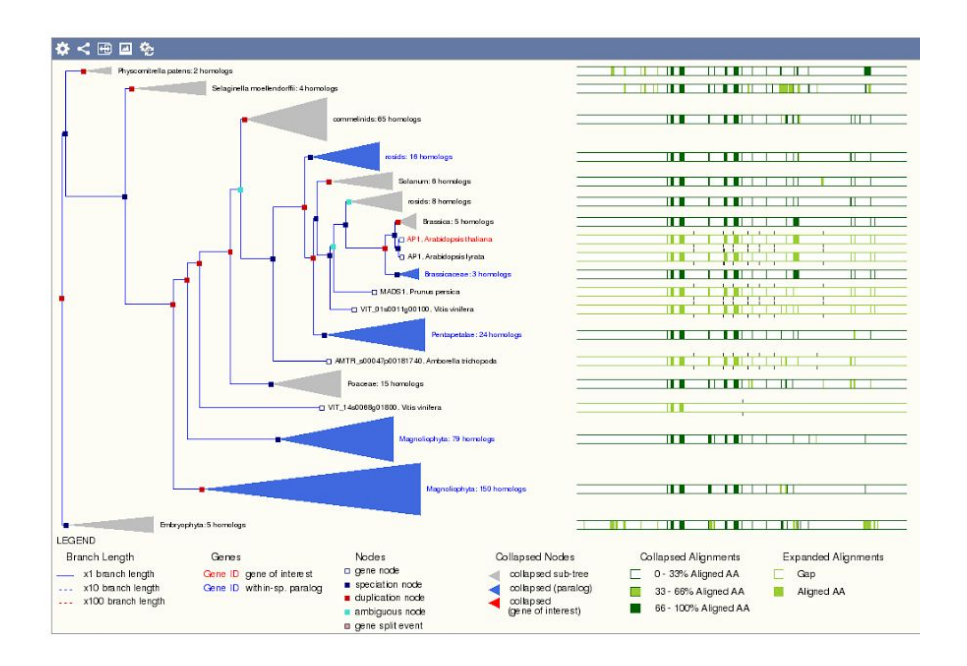

Click the Orthologues link at the left of this page to view homologues detected by this tree (between the *Arabidopsis* gene and other plant genomes). Note the links under 'Compare'.

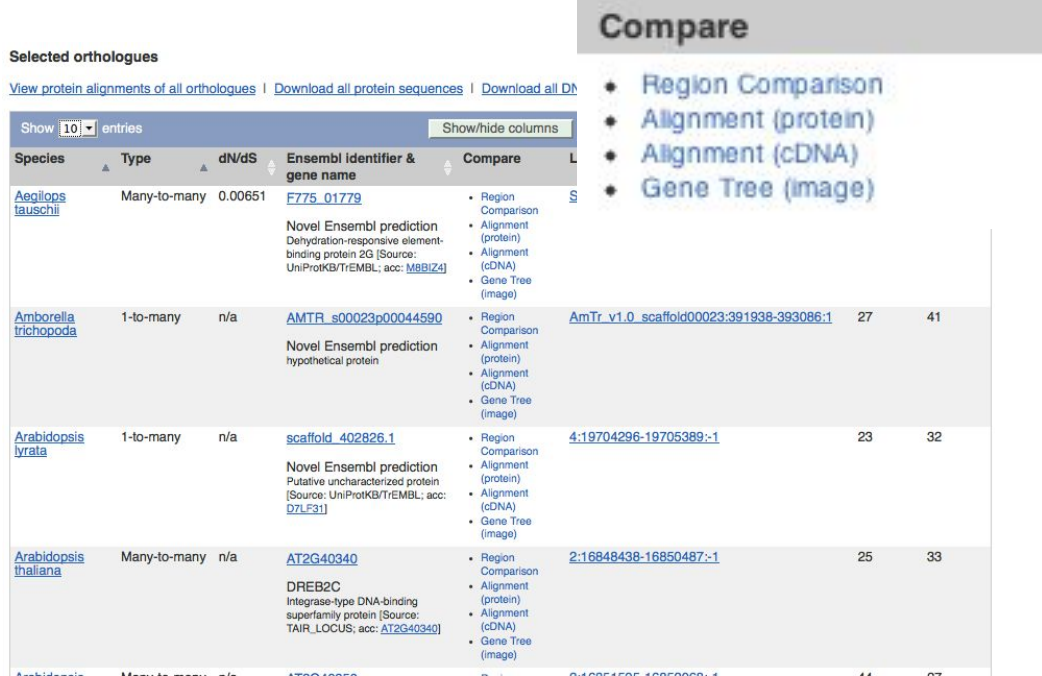

You can also view the Pairwise Whole Genome alignments between *A. thaliana* and 22 other species in Ensembl Plants. See an example below:

#### Genomic alignments <sup>O</sup>

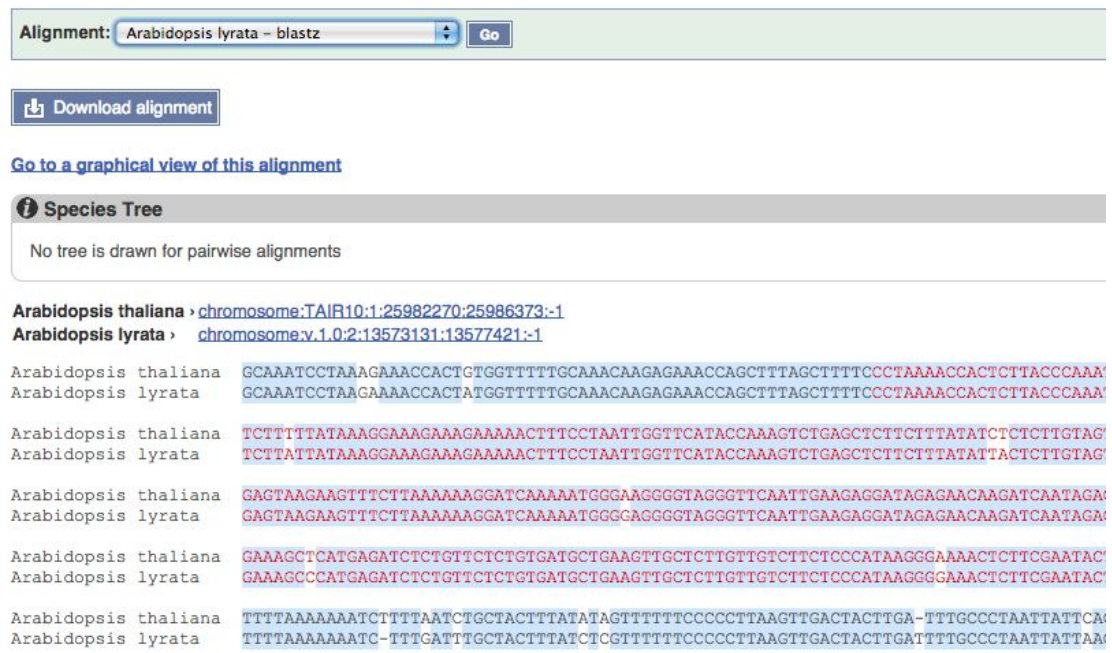

Let's now move to the Transcript tab to explore the splice isoform of our AP1 gene by clicking on the ID of the only transcript annotated in that locus (AT1G69120.1).

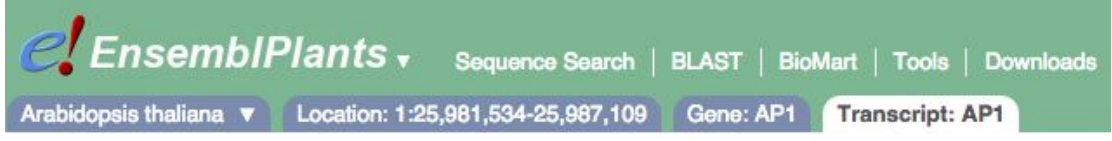

You are now in the Transcript tab. The left hand navigation column provides several options for this transcript, such as 'Exons', 'cDNA' and 'Protein summary'.

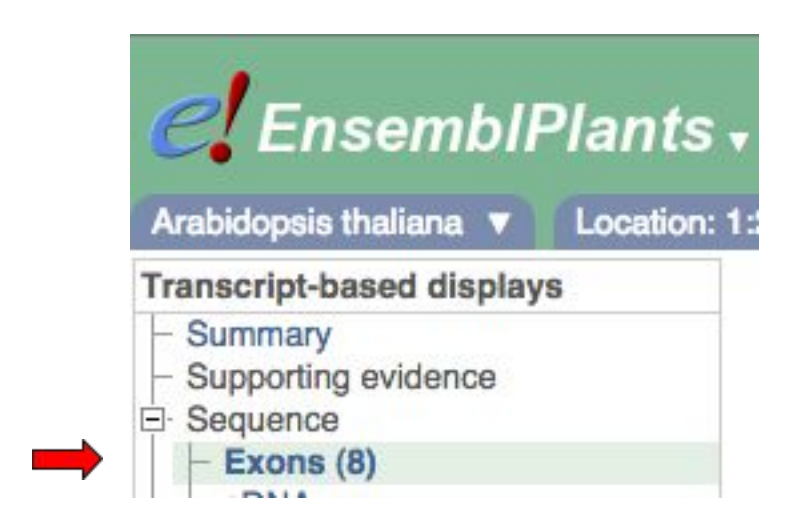

#### The exon view is shown below:

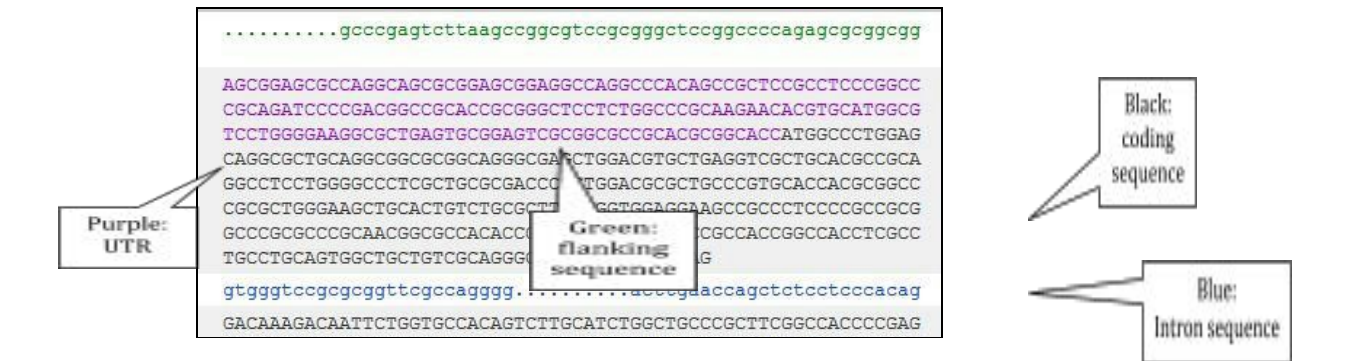

You may want to change the display (to show more flanking sequence or to show full introns, for example). In order to do so, click on Configure this page and change the display options accordingly.

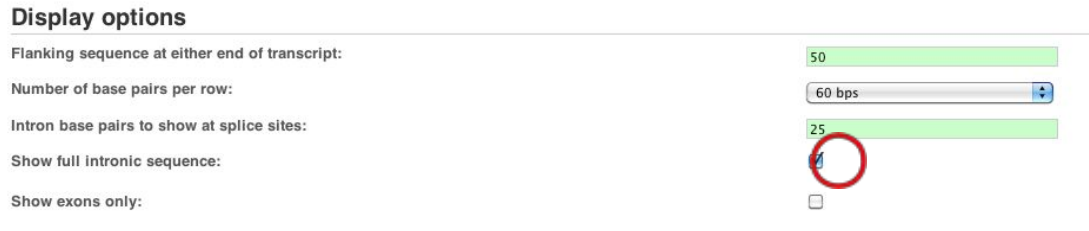

You can download this sequence either as FASTA or RTF (Rich Text Format) , the latter will include the colours and marking up displayed in the view.

### Exons <sub>0</sub>

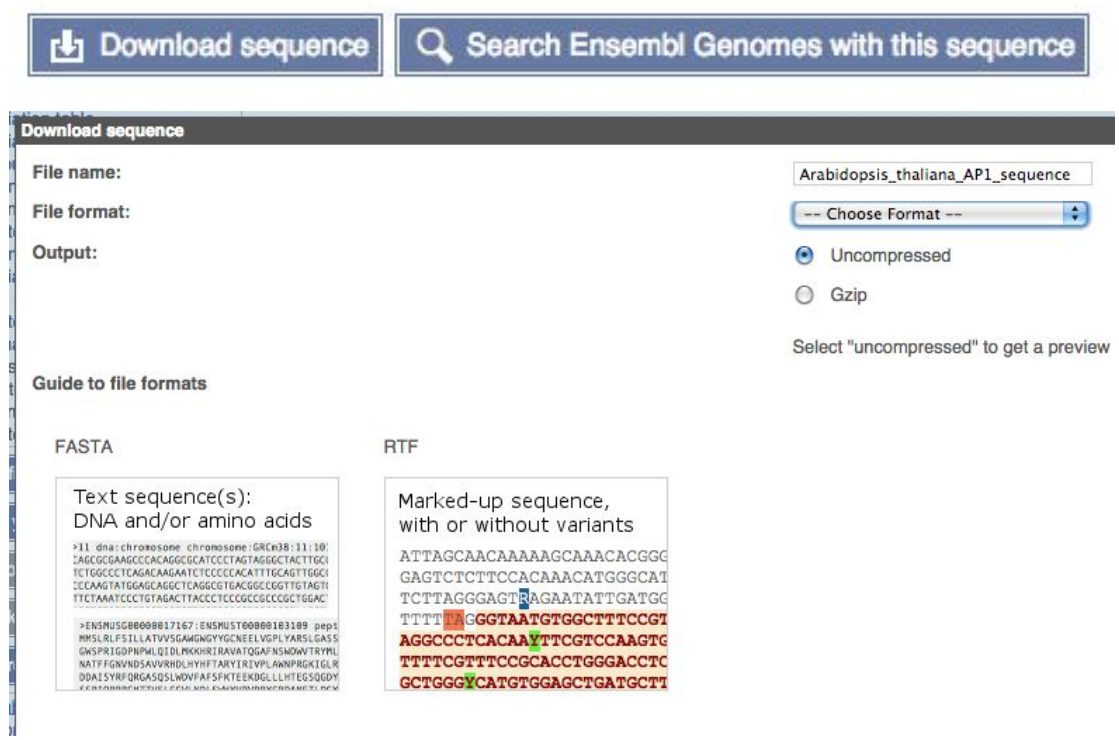

If you choose RTF, the document will be generated and can be opened in word processor, such as MS Word.

Now click on the cDNA link to see the spliced transcript sequence.

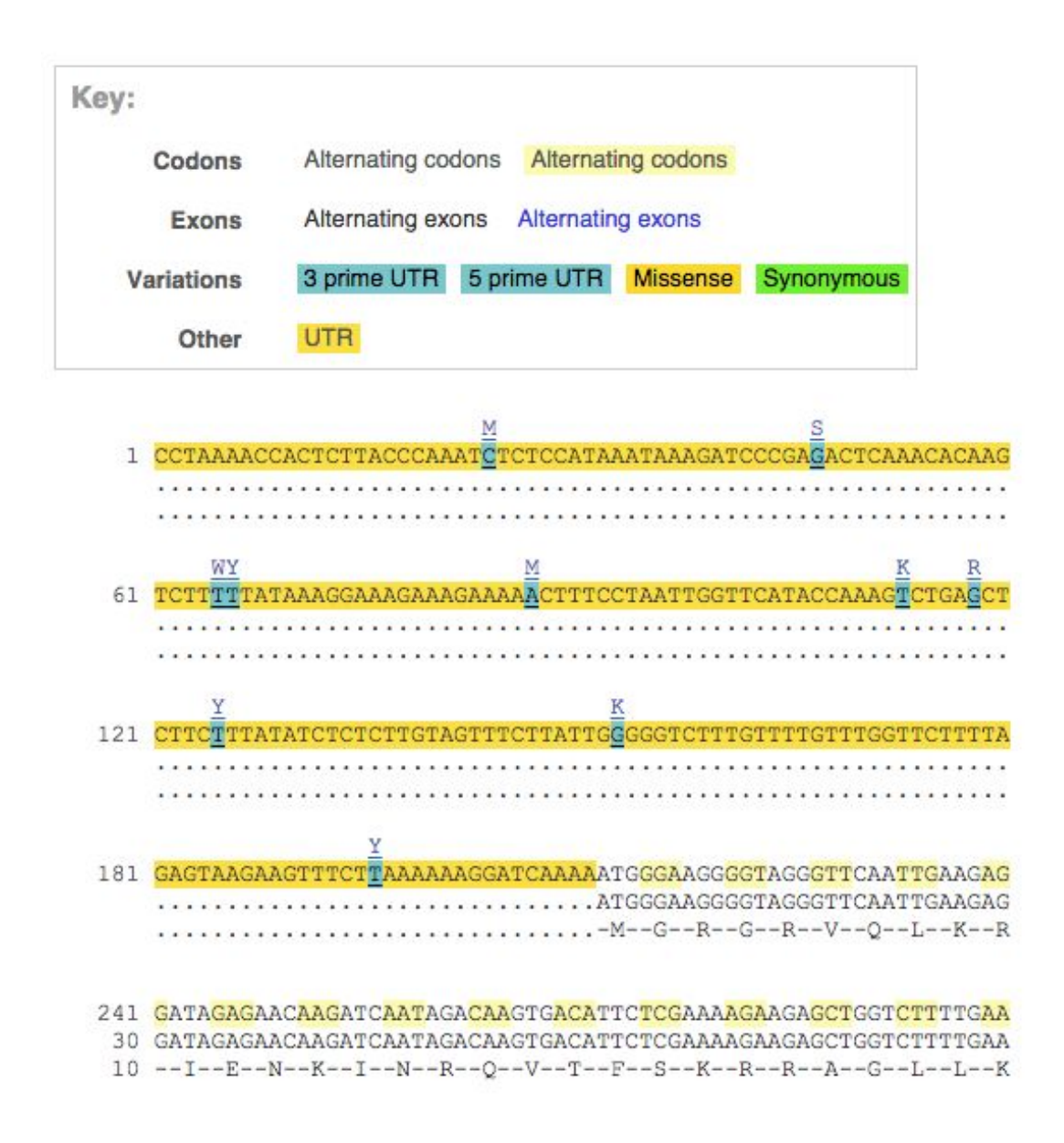

UnTranslated Regions (UTRs) are highlighted in yellow, codons are highlighted in light yellow, and exon sequence is shown in black or blue letters to show exon divides. Sequence variants are represented by highlighted nucleotides and clickable IUPAC codes are above the sequence.

Click on Protein summary to view domains from Pfam, PROSITE, Superfamily, InterPro, and more.

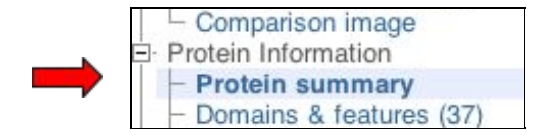

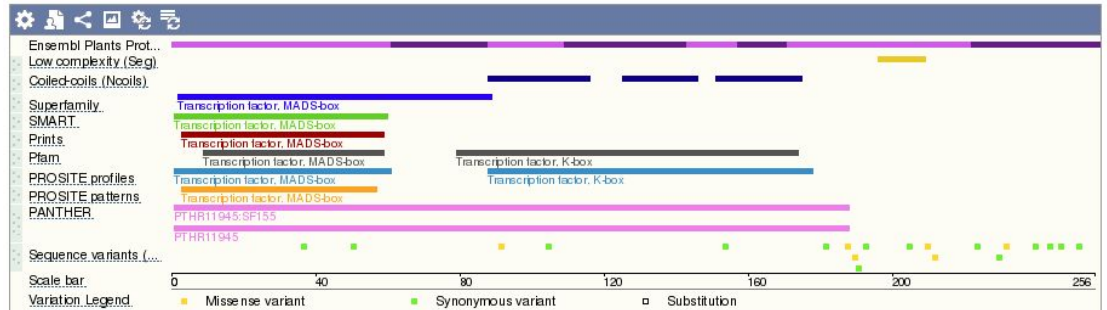

Clicking on Domains & features shows a table of this information.

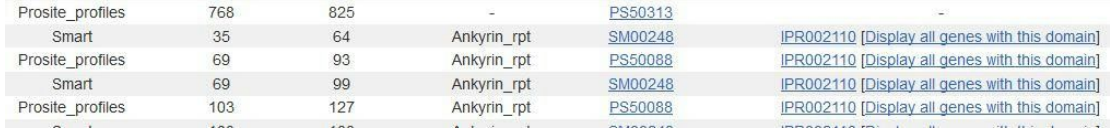

Our last task is to export genomic sequence and perform a similarity search using Ensembl Blast. To export a sequence, let's go back to the Location tab and click on the Export data option, select the default parameters (e.g. Fasta sequence as output) and click Next then HTML.

This is a snapshot what you will see in your browser:

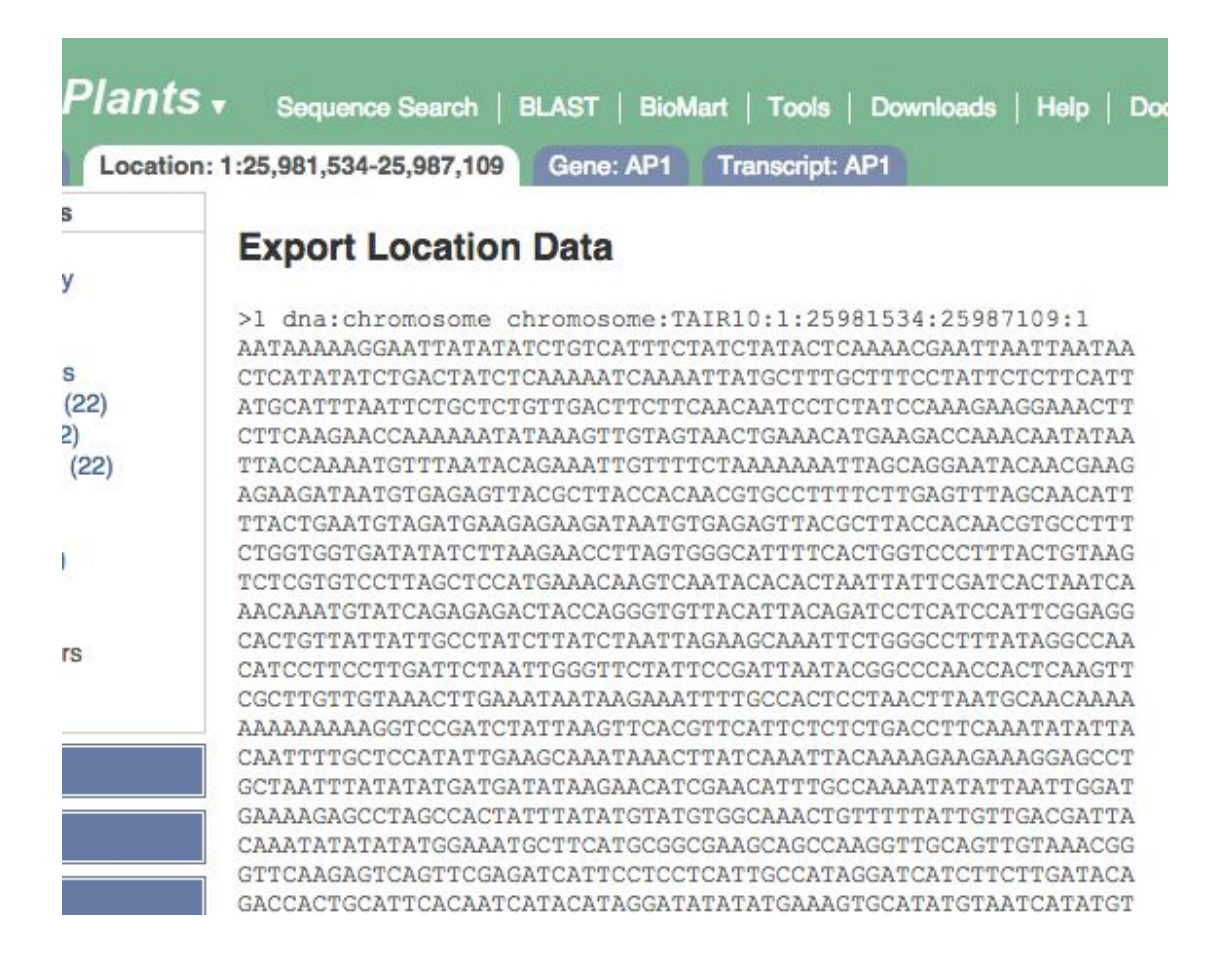

To use this sequence for similarity searches, you can select the header and a few lines of the nucleotide sequence and then copy it on the clipboard. Click on the BLAST link in the bar at the top of the main Ensembl Plants homepage. Paste the sequence into the appropriate box

#### **BLAST search @**

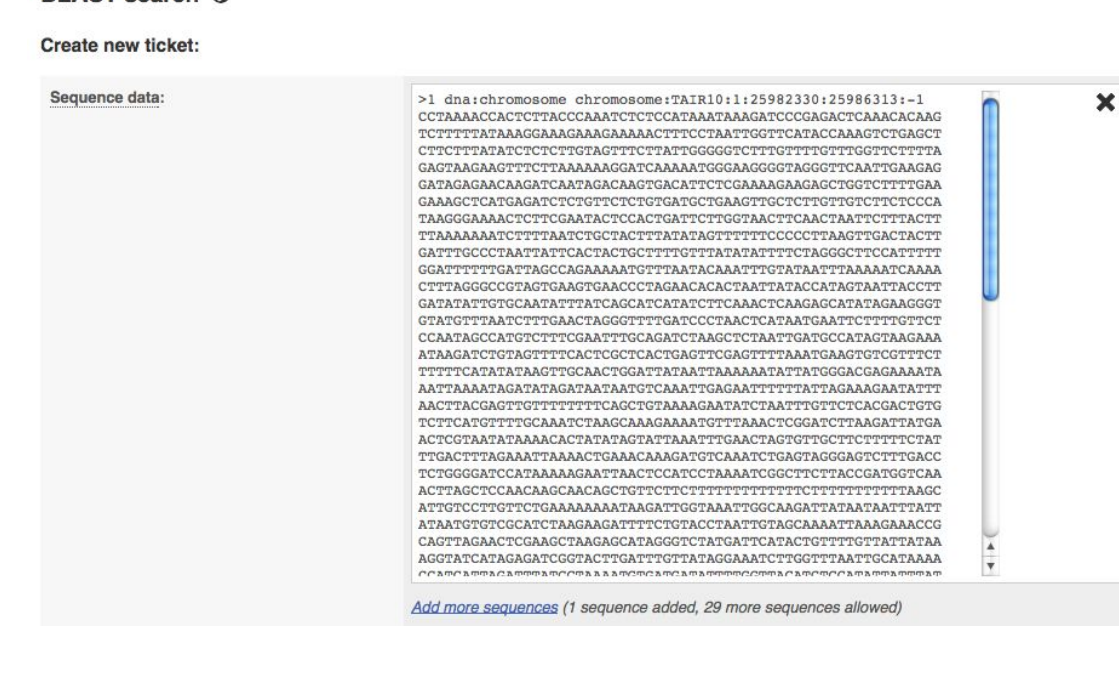

make sure which species you want to perform the search against, select/change the appropriate parameters and click on Run.

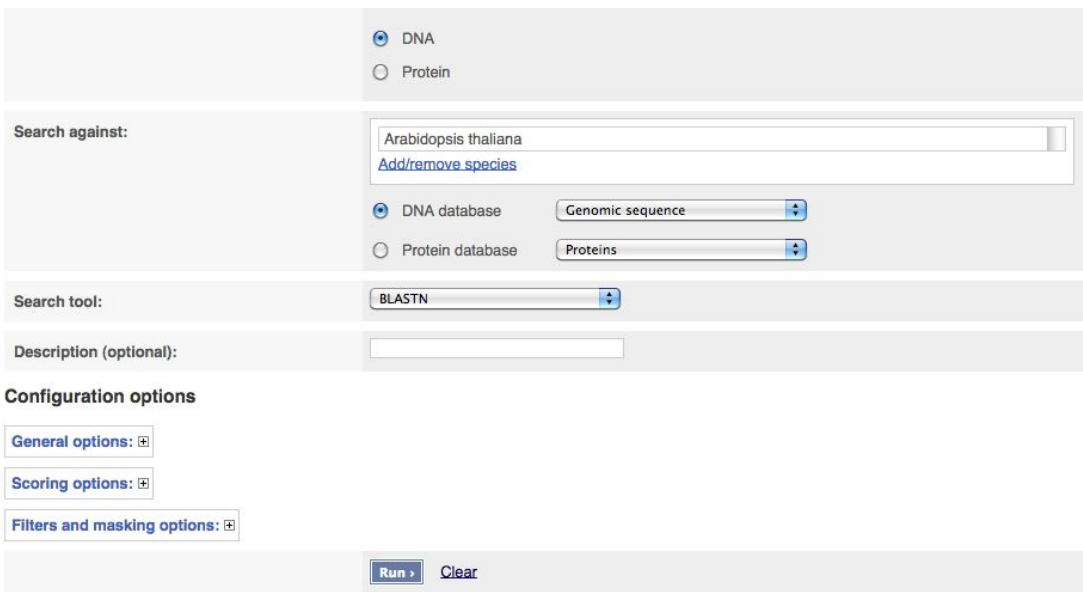

The table with results will look like the following example. The jobs are given a ticket number and highlighted in green when successfully completed.

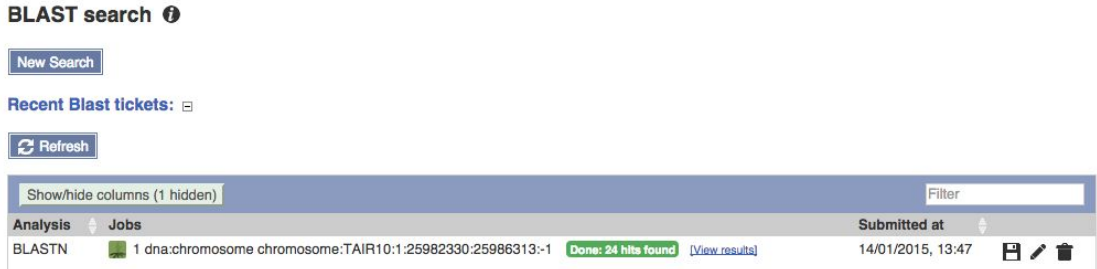

#### Click on 'View results' to go to a page like this one:

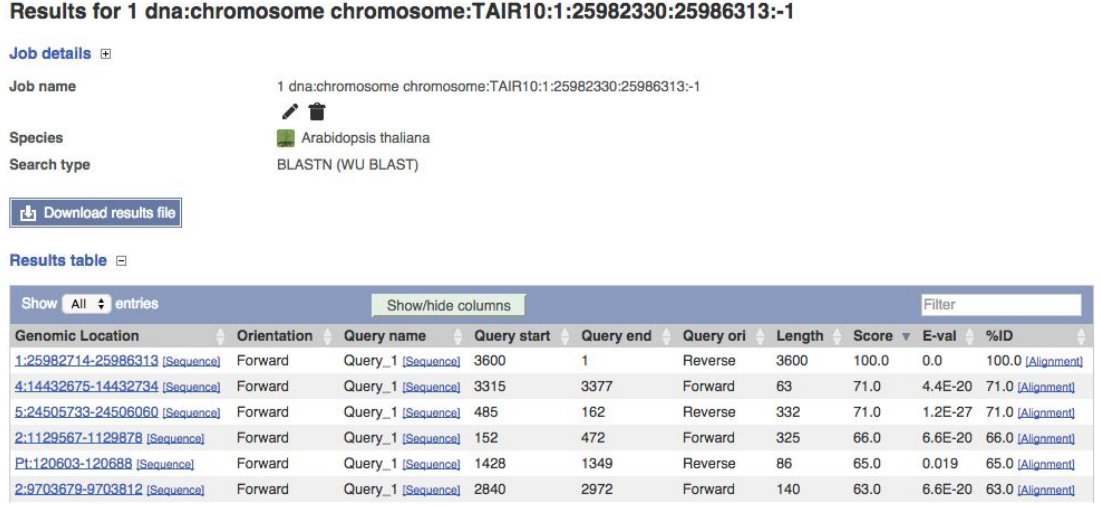

You can click on the first location under the Genomic location column to be directed to the Region in detail view:

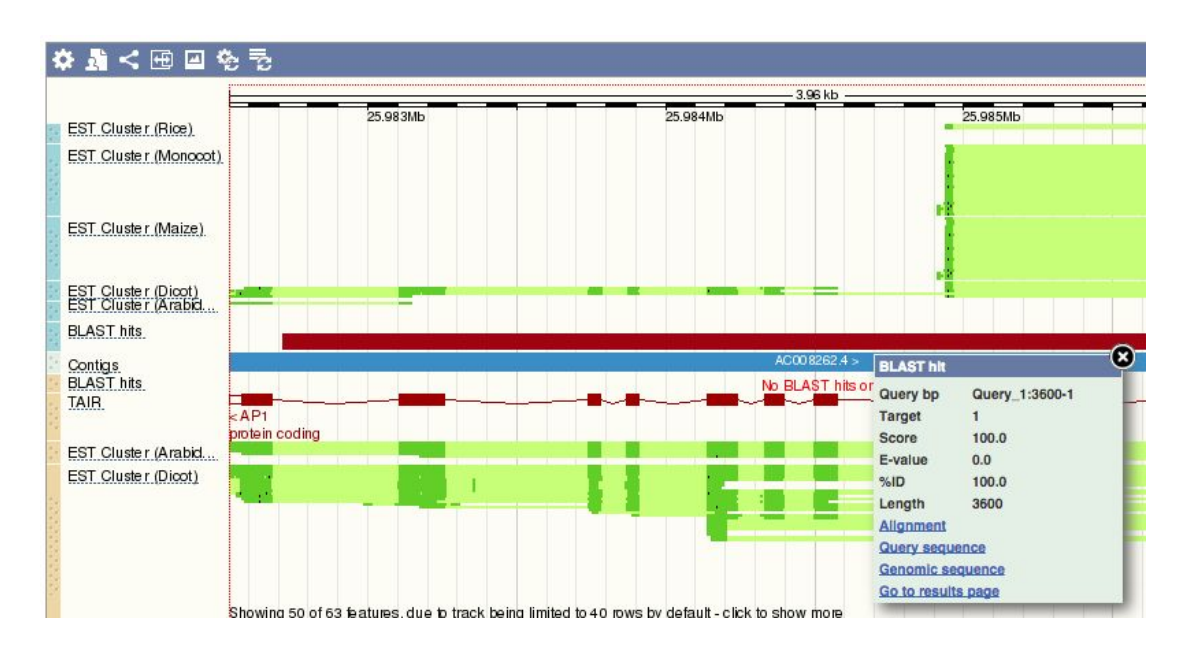

Click on the red bar for the score, %ID, and other BLAST values.

Export Image for your lab notebook or publications, or Share it with your colleagues and collaborators!

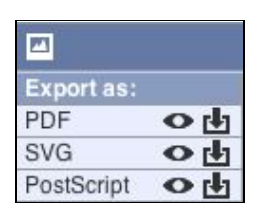

From the results page of your BLAST, if you scroll down you will see the results on the karyotype view (providing the karyotype of your species is available):

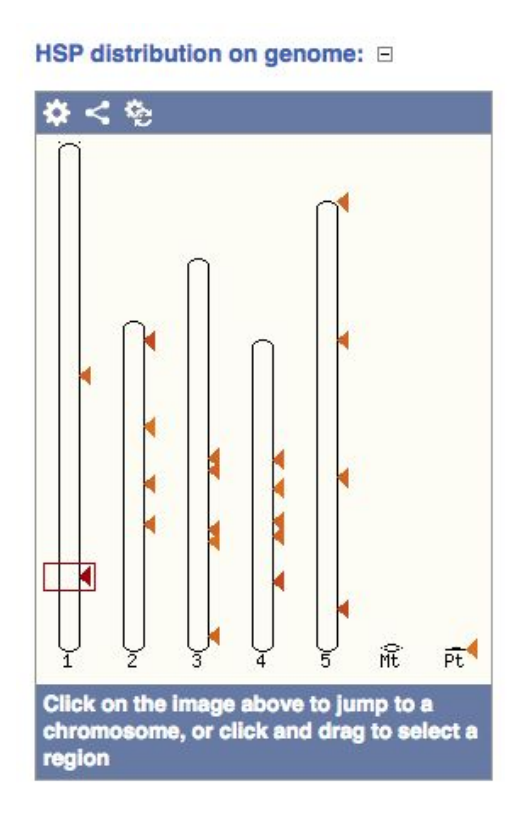

You may want to try the Sequence search tool (from ENA) and compare the results to BLAST.

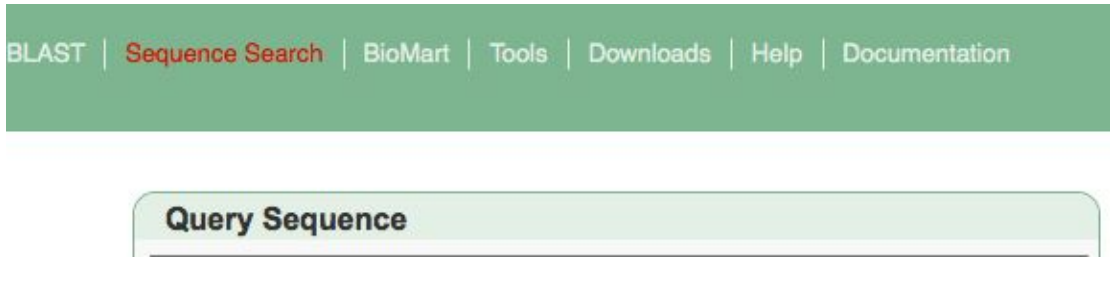

END OF OUR BROWSER WALKTHROUGH

#### **EXERCISES**

#### <span id="page-28-0"></span>**GENOME BROWSER**

#### **1) Exploring the bread wheat (***Triticum aestivum***) genome**

Go to the Ensembl Plants homepage (http://plants.ensembl.org).

a) What is the current release (version) of Ensembl Plants?

b) How many coding genes have been annotated in the current assembly of wheat (*Triticum aestivum*), i.e. assembly IWGSC2?

c) Go to Location tab of IWGSC\_CSS\_4DS\_scaff\_2304216:8417-57876 in this species. How many genes can you see in this region? Are there ncRNA genes annotated in this region? What is the prediction method used to annotate each of them?

d) Click on the longest gene and go to the Gene tab. What is the length in nt and aa for the transcript and translation of this gene? What is the molecular function of the product of this gene according to the Gene Ontology? Which protein domains have been mapped to the translation of this gene?

#### **2) The** *ATHDH* **gene in** *Arabidopsis thaliana* **and its orthologues in other plants**

a) What are the genomic coordinates of the *ATHDH* gene in *A. thaliana*? Is this gene on the forward or reverse strand?

b) How many orthologues have been identified for this gene?

c) Can you find the 'Alignment (cDNA)' between this gene in *Arabidopsis* and its counterparts in tomato (*Solanum lycopersicum*),

rice (*Oryza sativa* Japonica), bread wheat (*Triticum aestivum*), and maize (*Zea mays*)?

d) Why are there three entries for this gene in bread wheat? Click on any of the three different locations of these orthologues to see the region where the gene has been annotated. You may want to explore a view in the Location tab called Polyploid view. Please note more details on the Comparative Genomics analyses in Ensembl Plants and the polyploid nature of bread wheat will be covered in the afternoon session of this workshop.

#### **3) miRNA genes in** *A. thaliana*

MicroRNAs (miRNAs) are small non-coding RNA molecules (ca. 22 nucleotides) found in plants and animals, which function in transcriptional and post-transcriptional regulation of gene expression. A well-studied miRNA family in plants is the MIR395 family (See also: <http://en.wikipedia.org/wiki/MicroRNA> and [http://en.wikipedia.org/wiki/Mir-395\\_microRNA\\_precursor\\_family](http://en.wikipedia.org/wiki/Mir-395_microRNA_precursor_family) ).

a) How many members does the MIR395 family in *Arabidopsis thaliana* have?

b) How are the MIR395 genes organised? Are they clustered? Are they all located on the same strand of the genome? How are they positioned relative to each other?

#### **4) Would you have a favourite gene/genomic region you want to explore with Ensembl Plants?**

Feel free to discuss your findings or ask one of the instructors for help.

#### <span id="page-30-0"></span>**BIOMART**

#### **1) Export sequences in FASTA format from the bread wheat (***Triticum aestivum***) genome**

Retrieve the protein sequences (in FASTA format) of all wheat genes that have an EntrezGene ID, that are protein coding and that contain signal peptide domains. Do a count after selection of each filter to check the number of genes remaining in your dataset. Export the results of the sequences and select 'Gene description' and 'Source of gene name' as headers.

#### **2) Convert UniProt IDs into Ensembl IDs for** *Arabidopsis* **proteins**

BioMart is a very handy tool when you want to map between different databases.

The following is a list of IDs from the UniProtKB/Swiss-Prot database

(http://www.uniprot.org/) of *Arabidopsis thaliana* proteins that are believed to be involved in flavonoid metabolism

http://amigo.geneontology.org/cgi-bin/amigo/term\_details?term= GO:0009812:

P42813, Q9LS08, Q9ZST4, Q9SYM2, P51102, Q9LPV9, Q9FE25, Q96323, Q9FKW3, P13114, P41088, Q9S818, Q96330, O22203, Q39224, O22264, Q9SD85, Q9LYT3, Q9FJA2, Q43128, P43254, O04153, Q43125, Q9S9P6, Q94C57, Q9LNE6, Q9FK25, Q9SYM5, Q9ZQ95

Generate a list that shows, to which Ensembl Gene IDs these UniProtKB/Swiss-Prot IDs map to. Also include the Gene name, Gene description and Pfam ID.

#### **3) Retrieve a list of SNPs from the tomato genome (***Solanum lycopersicum***)**

The region between coordinates 21,394,819 and 21,397,868 on chromosome 6 in tomato contains a gene involved in oxidation-reduction process (GO:0055114).

Can I use BioMart to retrieve all the SNPs that cause a change at the amino acid level of this gene (those SNPs are known as missense variants) including their IDs and possible alleles?

#### **4) Retrieving all genes that contain a given Pfam domain in tomato and maize**

The disease resistance (R) genes in plants e.g. TIR-NBS-LRR genes code for proteins that contain an N-terminal Toll/Interleukin receptor homology region (TIR), a nucleotide binding site (NBS) and a C-terminal leucine rich repeat (LRR). TIR-NBS-LRR genes are common in dicots but seem to be rare in monocots (Tarr and Alexander. TIR-NBS-LRR genes are rare in monocots: evidence from diverse monocot orders. BMC Res Notes 2009 Sep 8;2:197).

The ID for the TIR domain in the Pfam (protein family) database is PF01582 (http://pfam.sanger.ac.uk/family/PF01582).

Generate a list of all potato (*Solanum lycopersicum*) genes that are annotated to contain a TIR domain. Include the Ensembl Gene ID and description. Do the same for maize (*Zea mays*).

Do your results confirm the findings of Tarr and Alexander?

#### **5) You may want to give BioMart a go to retrieve your favourite genomic data from Ensembl Plants.**

Design your own query. You may want to try a different Ensembl Plants database in BioMart, i.e. Variation Mart.

Watch our BioMart tutorial video on youtube:

http://youtu.be/DXPaBdPM2vs

For more details on BioMart, have a look at these publications:

Smedley, D. *et al.* BioMart – biological queries made easy BMC Genomics 2009 Jan 14;10:22

Kinsella, R.J. *et al.* Ensembl BioMarts: a hub for data retrieval across taxonomic space. Database (Oxford) 2011:bar030

#### <span id="page-33-0"></span>**GENETIC VARIATION**

#### **Exercise 1 – Exploring a SNP in** *Arabidopsis*

The *Arabidopsis ATCDSP32* gene is chloroplastic drought-induced stress protein of 32 kD (*ATCDSP32*) proposed to participate in a process called cell redox homeostasis).

a) How many variants have been identified in the gene that can cause a change in the protein sequence?

b) What is the ID of the variant that change the residue 60 from Alanine to Threonine? What is the location of this SNP in the *Arabidopsis* genome? What are its possible alleles?

c) Download the flanking sequence of this SNP in RTF (Rich Text Format). Can you change how much flanking sequence is displayed on the browser?

d) Does this SNP cause a change at the amino acid level for other genes or transcripts?

e) What is the most frequent genotype at this locus in the '1001 Population'?

#### **Exercise 2 – Variation data in the tomato (***S. lycopersicum***) genome**

a) Find the cytochrome P450 gene in tomato (also known as Solyc02g085360.2) and go to its Location tab. Can you add the data track that shows variation data from the '150 tomato genome resequencing project' (TGRSP)?

b) Zoom in around the last exon of this gene. What are the different types of variants seen in that region? What is the location of the only inframe deletion mapped in the region?

c) Click on the splice region variant showed in that view. Why does Ensembl Plants put the G allele first in the string (G/A)?

#### **Exercise 3 – Missense variants in the bread wheat genome**

The transcript Traes 2AL 5C7E76139.1 is involved in calcium ion binding (GO:0005509). Around 45 variants have been mapped to this transcript.

a) What are the two types of variants annotated in this transcript?

b) Are there any variants predicted to be deleterious? Which amino acid residue is affected and what are the possible amino acids in that position?

c) What are the different sources of EPlTAEV06993600 and BA00258972?

#### **Exercise 4 – The VEP tool, Variant Effect Predictor in the bread wheat genome.**

An analysis of 5,000 individuals from two different populations of bread wheat (*T. aestivum*) has identified thousands of polymorphic loci. See a list of a few of them below:

chr 2D, genomic coordinate 89551917, alleles G/A, forward strand chr 2D, genomic coordinate148408765, alleles G/T, forward strand chr 3D, genomic coordinate113574123, alleles C/A, forward strand chr 3D, genomic coordinate 93827883, alleles G/A, forward strand chr 3B, genomic coordinate 727928129, alleles C/T, forward strand chr 3B, genomic coordinate 736734474, alleles C/T, forward strand chr 6A, genomic coordinate 196872409, alleles T/G, forward strand chr 6A, genomic coordinate 196153918, alleles A/G, forward strand chr 6A, genomic coordinate 196774882, alleles G/C, forward strand

Can you use the VEP tool to answer the following?

a) Which genes and transcripts do these variants map to?

b) Which consequence types can be found for these variants? Do any of them cause a change at the amino acid level?

### <span id="page-35-0"></span>**COMPARATIVE GENOMICS**

#### **1) Orthologues, gene trees and pan-taxonomic compara**

The fumarase gene (*FUM1*) in *Arabidopsis* encodes a protein with mitochondrial targeting information (http://www.uniprot.org/uniprot/P93033)

a) How many orthologues have been identified for this gene in Ensembl Plants?

b) Which orthologues has the highest sequence similarity? Look at the Query% ID and Target%ID. For more details on what these terms mean, have a look at our FAQ: http://ensemblgenomes.org/node/30379

c) Does this gene have an orthologue in human? Note: look for the Pan taxonomic Compara analysis?

d) Repeat the above for the plastocyanin (*PETE1*) gene in the same species. Few orthologues have been identified for this gene. Why could the reasons be for that? Have a look at the %ID for this gene versus *FUM1*?

#### **2) Whole genome alignments and synteny in** *Arabidospis*

a) Go to the Location tab or 'Region in detail' page of the *Arabidopsis FUM1* gene and configure the page to turn on the genome alignments (known as BLASTz/LASTz alignments) against *A. lyrata* and *Zea mays* Those tracks are under the 'Comparative genomics' menu in the configuration window. Does the degree of conservation between *Arabidopsis thaliana* and the other two plant species reflect their evolutionary relationships?

b) Stay on this same view but zoom it out till you can view a 30 kb region. Which genomic regions in the alignments between *A. thaliana* and maize are the most conserved? Did you expect this?

c) Now click on the 'Region Comparison' link on the left hand side menu in the Location tab, and add *Arabidopsis lyrata, Brassica rapa* and *Sorghum bicolor* by clicking on 'Select species or regions'. Configure the page and under 'Comparative features' turn on the 'Join genes' option.

d) Click on the Synteny link on the left hand side to view a map depicting syntenic blocks between *A. thaliana* and three other plants including rice.

#### **3) The** *HEMA2* **gene in barley and its orthologues in triticeae genomes**

a) On which chromosome is the *HEMA2* gene located in the barley genome (*Hordeum vulgare*)?

b) What are the locations of its paralogues? Can you find how much %coverage has been described for the known paralogues at the protein level? Note: look for the 'Alignment (protein)' link in the Paralogues table to find out the %coverage)

c) How many gene duplication events affecting barley and all other triticeae genomes can be identified in the gene tree available for *HEMA2* gene? Have these events affected other genomes, e.g. rice genomes?

d) Find the orthologue of the barley *HEMA2* gene in bread wheat, the only polyploid genome in Ensembl Plants. So there will be three bread wheat genes. Go to the gene page of any of them, e.g. Traes 1BS ABD495014. Now click on the 'Homoeologues' link on the left hand side menu of the Gene tab in bread wheat to go to the homoeologue page (this is just available for polyploid species). How many homoelogues are listed? Is that consistent with what we expect for a hexaploid genome? How conserved are these homoeologues?

e) Let's now explore the polyploid view: click on 'View genomic alignments of all homoeologues' in the Gene tab. You can get to the same 'Polyploid view' from the Location tab.